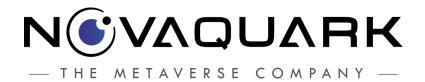

# **LDD**Basic Market Tutorial

#### **Table of Contents**

| Purpose                    | 3  |
|----------------------------|----|
| Layout                     | 3  |
| Step 1: Introduction       | 4  |
| Step 2: Instant Buy        | 7  |
| Step 3: Market Container   | 8  |
| Step 4: Market Information | 10 |
| Step 5: Instant Sell       | 13 |
| Schedule                   | 15 |
| Glossary                   | 16 |

#### Purpose

Through this tutorial, players are briefly directed on the use of the market, and familiarized with the basic functions it provides. This includes how to gauge their current income, how to perform Instant Buy and Instant Sell actions, and how to gather their purchased resources.

To avoid confusion, any more complex operations will be reserved for the Advanced Market Tutorial.

#### Layout

This tutorial will take place on a **Tutorial Planet**. The player is mostly confined within a single room building, though there is a small outdoor area they can explore if they desire, purely there for decorative purposes.

Within the building are several Screen Units that display visual feedback for players as a form of guidance, a Market Pod and a Dispenser that contains the resources required to complete the Tutorial.

## Step 1: Introduction

This tutorial begins by teaching a player how to locate ore by using the Scanner Tool. This can prove to be a complicated process for the uninitiated, so care must be taken to explain each element. We waste no time, and get right to scanning:

| 1-1:         | Go to Dispenser and get your batch                                                                                                    |
|--------------|----------------------------------------------------------------------------------------------------|
| Start :      | Player enters the Tutoplanet via teleporter                                                                                                    |
| Aphelia :    | "Welcome to the Market tutorial. Here you will learn the basics of how to buy or sell items from the markets.<br>begin, head to the Dispenser by following the green waypoint, and activate it [action]ELEMENT_INTERACT[/action] to retrieve a batch of items that we will use." |
| Special      | Set waypoint on Dispenser onCompleted: Deactivate Screen Unit and lights.                                                                                                    |
| Completed By | Activation of the Dispenser                                                                                                    |

| 1-2a:        | Market Intro                                                                                                    |
|--------------|----------------------------------------------------------------------------------------------------|
| Start :      | Player enters the Tutoplanet via teleporter                                                                                                    |
| Aphelia :    | "Very good! The market is a central part of your daily life as a Novean. When you want to buy or sell anything, this is where you go. Each market is linked to a physical location and equipped with storage to host tradeable resources. To interact with a market and access its containers, you must use a market pod." |
| Special      | Set waypoint on Dispenser onCompleted: - Deactivate Screen Unit over Dispenser - Deactivate lights around Dispenser                                                                                                    |
| Completed By | onVoiceCompleted()                                                                                                    |

| 1-2b:        | Go to Market Pod                                                                                                    |
|--------------|----------------------------------------------------------------------------------------------------|
| Start :      | Aphelia has completed speaking.                                                                                                    |
| Aphelia :    | "Activate [action]ELEMENT_INTERACT[/action] the market pod located in this room."                                                              |
| Special      | <ul><li>Activate Screen Unit over Market Pod</li><li>Activate lights over Market Pod</li><li>Highlight market pod and add a waypoint</li></ul> |
| Completed By | Player activates the market pod                                                                                                    |

| 1-3:         | Click on the Search Bar                                                                                                    |
|--------------|----------------------------------------------------------------------------------------------------|
| Start :      | Player has opened the Market Pod                                                                                                    |
| Aphelia :    | "You've just activated a pod linked to a market. This is that markets interface. Let's start by buying some items; Click the search bar on the top left." |
| Special      | Highlight the Search Bar                                                                                                    |
| Completed By | Clicking the Search Bar                                                                                                    |

| 1-4:         | Search for 'Surrogate' and click 'Local Instant Buy'                                                                                                    |
|--------------|----------------------------------------------------------------------------------------------------|
| Start :      | Player enters the Tutoplanet via teleporter                                                                                                    |
| Aphelia :    | "Now start to type 'Surrogate' in the search bar. A filtered list of items will appear in the main window.<br>Surrogate VR Station, hover on it and a 'Local Instant Buy' button will appear. Click on it to initiate a local buy from existing offers on the market." |
| Special      | Highlight Instant Buy button                                                                                                    |
| Completed By | Clicking on the Local Instant Buy button                                                                                                    |

## Step 2: Instant Buy

| 2-1:         | Instant Buy Intro                                                                                                    |
|--------------|----------------------------------------------------------------------------------------------------|
| Start :      | Player clicked the Local Instant Buy button                                                                                                    |
| Aphelia :    | "This is the 'Instant Buy' window. Note the name of the market where the order takes place, as it is linked to the pod you are currently using. Any item you purchase will be in this market's container. It will not appear directly in your inventory and will instead wait in the container for pickup." |
| Completed By | onVoiceCompleted()                                                                                                    |

| 2-2:         | Type '1' in the Quantity Field                                                                                                    |
|--------------|----------------------------------------------------------------------------------------------------|
| Start :      | Aphelia completed speaking                                                                                                    |
| Aphelia :    | "Now let's set a quantity of 1 in the quantity field, so that to buy the selected item at the best prices locally, at your current market. Type in the quantity field." |
| Special      | Highlight Quantity Field                                                                                                    |
| Completed By | Clicking on the Quantity Field                                                                                                    |

| 2-3:         | Buy One Surrogate VR Station                                                                          |
|--------------|----------------------------------------------------------------------------------------------------|
| Start :      | Player enters the Tutoplanet via teleporter                                                           |
| Aphelia :    | "Notice how the total price is updated. Click 'Confirm' when you are ready to complete the purchase." |
| Special      | Highlight the Confirm Button                                                                          |
| Completed By | Clicking the Confirm button                                                                           |

# Step 3: Market Container

| 3-1:         | Open the 'Market Container' Tab                                                                                                    |
|--------------|----------------------------------------------------------------------------------------------------|
| Start :      | Player enters the Tutoplanet via teleporter                                                                                                  |
| Aphelia :    | "Congratulations! You have successfully made a purchase. Now I'll teach you how to retrieve purchased goods. Open the Market Container tab." |
| Special      | Highlight the Market Container tab                                                                                                    |
| Completed By | Clicking the Market Container Tab                                                                                                    |

| 3-1b:        | Market Container Intro 1                                                                                    |
|--------------|----------------------------------------------------------------------------------------------------|
| Start :      | Market Container has been opened                                                                            |
| Aphelia :    | "On the left of this interface you can see your current inventory and the items you carry around with you." |
| Completed By | onVoiceCompleted()                                                                                          |

| 3-1c:        | Market Container Intro 2                                                                                                    |
|--------------|----------------------------------------------------------------------------------------------------|
| Start :      | Previous voice clip was completed                                                                                                    |
| Aphelia :    | "On the right is the content of the market container. If we had made a purchase on a distant market, we would have to travel there to access its particular container via one of its access pods. For now, everything we have done is local." |
| Completed By | onVoiceCompleted()                                                                                                    |

| 3-2:    | Move the Surrogate VR Station into your Inventory |
|---------|---------------------------------------------------|
| Start : | Previous voice clip was completed                 |

| Aphelia :    | "To retrieve your Surrogate Station, simply drag and drop it from<br>the market container on the right, into your inventory on the left." |
|--------------|----------------------------------------------------------------------------------------------------|
| Special      | NA                                                                                                    |
| Completed By | Player drags their Surrogate station into their inventory                                                                                 |

# Step 4: Market Information

| 4-1:         | Sell Nitron Intro                                                                                                    |
|--------------|----------------------------------------------------------------------------------------------------|
| Start :      | Player collected their VR station                                                                                                    |
| Aphelia :    | "Now that you know how to quickly buy an item, let's learn how to sell one. We will attempt to sell the Nitron Fuel you retrieved from the Dispenser at the beginning of the tutorial. First, let's actually look a bit deeper into market orders." |
| Special      | NA                                                                                                    |
| Completed By | onVoiceCompleted()                                                                                                    |

| 4-2:         | Sell Nitron Buy/Sell Tab                   |
|--------------|--------------------------------------------|
| Start :      | Previous voice clip was completed          |
| Aphelia :    | "Click on the 'Buy/Sell' tab on the left." |
| Special      | Hidden Objective                           |
| Completed By | Player has clicked the Buy/Sell button     |

| 4-3:         | Sell NitronSearch                                    |
|--------------|------------------------------------------------------|
| Start :      | Buy/Sell interface was opened                        |
| Aphelia :    | "Now, click the search bar again and type 'Nitron'." |
| Special      | Hidden Objective onStart: Highlight Search Bar       |
| Completed By | Player has clicked in the Search Bar                 |

| Objective 12: | Sell Nitron Intro1 |
|---------------|--------------------|
|---------------|--------------------|

| Start :      | Player has clicked on search                                                                                                    |
|--------------|----------------------------------------------------------------------------------------------------|
| Aphelia :    | "You can see in the center window the list of all buy orders (above) and sell orders (below). Orders are 'intentions to trade' expressed by other players." |
| Special      | NA                                                                                                    |
| Completed By | onVoiceCompleted()                                                                                                    |

| 4-4:         | Sell Nitron Intro2                                                                                                    |
|--------------|----------------------------------------------------------------------------------------------------|
| Start :      | Previous voice clip was completed                                                                                                 |
| Aphelia :    | "You can see in the 'Buy Order' list that one player on this market is ready to pay 15 per unit and would buy up to 10000 units." |
| Special      | onStart: Highlight the Price and Totals columns for an entry of Nitron Fuel.                                                      |
| Completed By | onVoiceCompleted()                                                                                                    |

| 4-5:         | Sell Nitron Intro3                                                                                                    |
|--------------|----------------------------------------------------------------------------------------------------|
| Start :      | Previous voice clip was completed                                                                                                    |
| Aphelia :    | "The market where you are located is identifiable in the 'Market' column, because its name is displayed in orange. As long as buy orders are present on your current market, displayed in orange, you'll be able to perform an 'Instant Sell' order, which will automatically pick the best offer for you." |
| Special      | onStart: Highlight the Market Location column entry for the same fuel listing as the previous step                                                                                                    |
| Completed By | onVoiceCompleted()                                                                                                    |

| 4-6:    | Click the 'Local Instant Sell' Button |
|---------|---------------------------------------|
| Start : | Previous voice clip was completed     |

| Aphelia :    | "To do so, simply press the 'Local Instant Sell' button." |
|--------------|-----------------------------------------------------------|
| Special      | onStart: Highlight the Local Instant Sell button          |
| Completed By | Clicking the Local Instant Sell button                    |

# Step 5: Instant Sell

| 5-1:         | Instant Sell Intro                                                                                                    |
|--------------|----------------------------------------------------------------------------------------------------|
| Start :      | Player pressed Local Instant Sell button                                                                                                    |
| Aphelia :    | "Similar to the 'Instant Buy' interface, you can enter a quantity here and initiate a sale from the best buyer on the given market. Be careful not to sell more quantity than what the best buyer offers to purchase" |
| Special      | Hidden Objective                                                                                                    |
| Completed By | onVoiceCompleted()                                                                                                    |

| 5-2:         | Enter a Quantity of 50                                |  |  |  |
|--------------|-------------------------------------------------------|--|--|--|
| Start :      | Previous voice clip was completed                     |  |  |  |
| Aphelia :    | "Enter a quantity of 50 units in the quantity field." |  |  |  |
| Special      | Highlight the Quantity field                          |  |  |  |
| Completed By | Clicking the Quantity field.                          |  |  |  |

| 5-3:         | Confirm the Order                                                                              |  |  |
|--------------|------------------------------------------------------------------------------------------------|--|--|
| Start :      | Player clicks the quantity field                                                               |  |  |
| Aphelia :    | "When you are ready, press the 'Confirm' button to complete the order and receive your money." |  |  |
| Special      | Highlight the Confirm button                                                                   |  |  |
| Completed By | Clicking the Confirm button                                                                    |  |  |

| 5-4: | See The Money |
|------|---------------|
|------|---------------|

| Start :      | Confirm was pressed                                                                                                    |  |  |  |
|--------------|----------------------------------------------------------------------------------------------------|--|--|--|
| Aphelia :    | "You can check the amount of money you have in the upper right part of the interface. It has increased by the amount of your sale." |  |  |  |
| Special      | Highlight the Money field                                                                                                    |  |  |  |
| Completed By | onVoiceCompleted()                                                                                                    |  |  |  |

| 5-5:         | Conclusion                                                                                                    |  |  |  |
|--------------|----------------------------------------------------------------------------------------------------|--|--|--|
| Start :      | Previous voice clip was completed                                                                                                    |  |  |  |
| Aphelia :    | "This concludes the Basic Market Tutorial. You should now explore how to use the nanomarket interface to access markets at a distance without the help of a pod. You can also learn more about how to set your own Buy or Sell Orders on any market in the Advanced Market Tutorial." |  |  |  |
| Special      | Hidden Objective                                                                                                    |  |  |  |
| Completed By | onVoiceCompleted()                                                                                                    |  |  |  |

| 5-6:         | Activate the Teleporter                                                                                                    |  |  |  |
|--------------|----------------------------------------------------------------------------------------------------|--|--|--|
| Start :      | Player enters the Tutoplanet via teleporter                                                                                                    |  |  |  |
| Aphelia :    | "When you are ready, exit the market pod interface and head for<br>the teleporter. Activate it ([action]ELEMENT_INTERACT[/action])<br>to exit the tutorial." |  |  |  |
| Special      | Set waypoint on Teleporter                                                                                                    |  |  |  |
| Completed By | Activating the Teleporter                                                                                                    |  |  |  |

### References

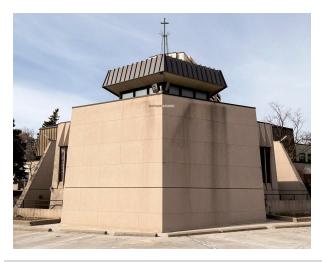

Fig 1: Simplistic structure design, without too many frills.

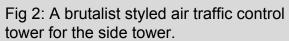

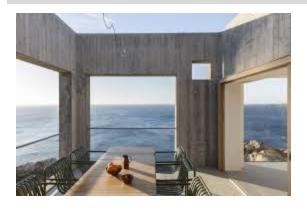

Fig 3: A nice view of the ocean to promote calm and serenity.

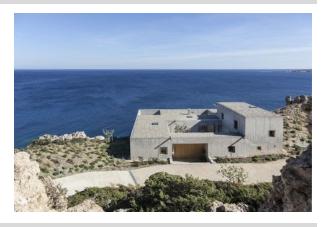

Fig 4: Beachside location to allow plenty of natural light to saturate the interior through windows and skylights.

## Construct

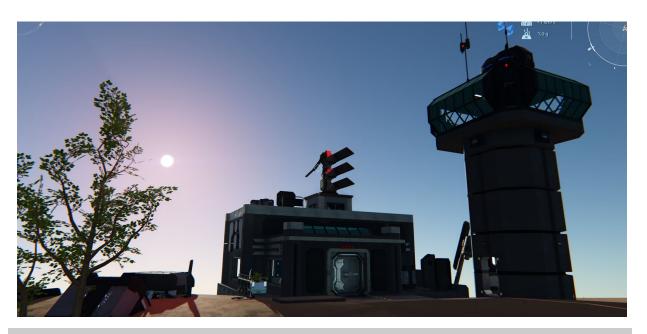

Fig 1: Exterior front view of the 'decommissioned' outpost of this tutorial.

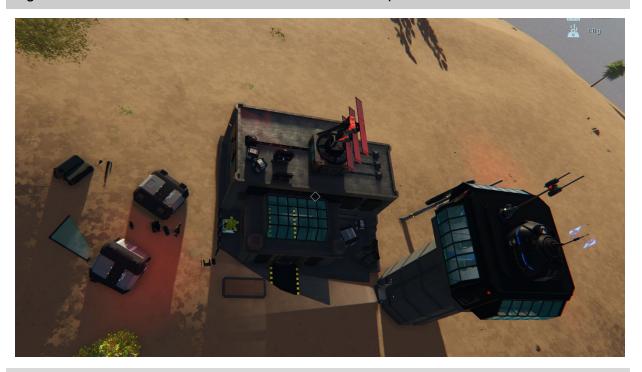

Fig 2: Top view, showing debris, tower and roof details.

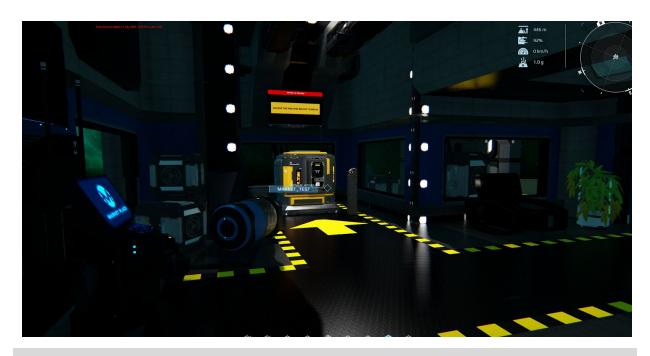

Fig 3: Interior view of main room. This is the are where all objectives are carried out.

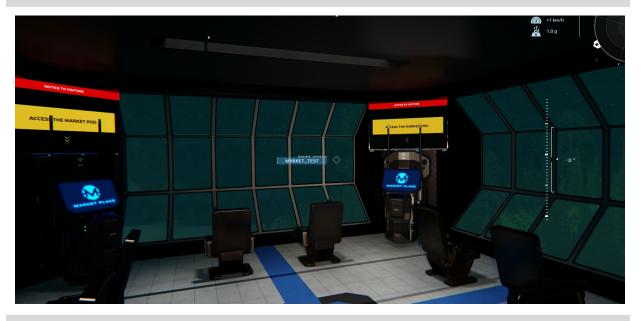

Fig 4: If the player decides to, they can leave the main building and explore the tower.

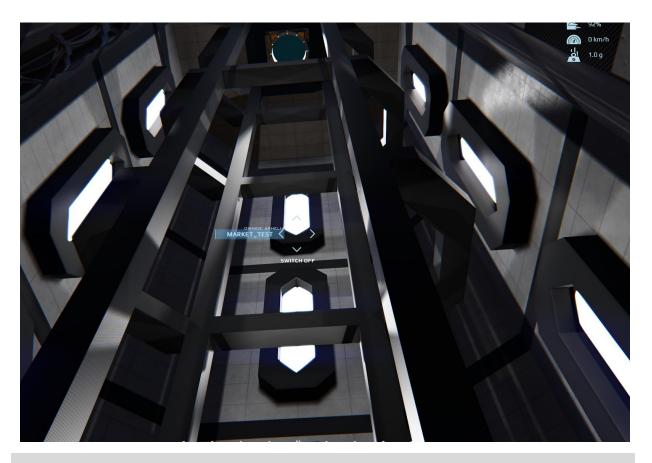

Fig 5: Elevator shaft from ground to tower. Players can access it via an elevator element.

## Schedule

| Element                      | Count     | Element            | Count |
|------------------------------|-----------|--------------------|-------|
| XS Core (Building)           | 1         | Teleportation Node | 1     |
| Round Carpet                 | 1         | Market Pod         | 5     |
| Miscellaneous<br>Decorations | As Needed | Screen Unit        | 7     |
| Infobutton                   | 1         | Market Core        | 1     |
| Dispenser                    | 1         | Container          | 1     |

#### Glossary

[action]: Denotes a reference to virtual\_inputs.js keypress designations.

Market: The central hub of trade in a specific place..

**Pod**: An element that is able to access the Market and facilitate interaction with it. Able to perform Local Instant Buy and Local Instant Sell.

**Elevator**: When activated, transports the player from one location to another via linked elements.

**Local Instant Buy**: The act of purchasing a resource automatically using the best available offer..

**Local Instant Sell:** The act of selling a resource locally at the current market value.

**Dispenser**: An element that distributes resources to the user.

**Search**: Using the Market Interface search bar to locate resources.

**Market Container**: The storage for a particular market where all trade goods it processes are kept. Players must travel to it to acquire purchased goods.